## INDICE

### Pagina

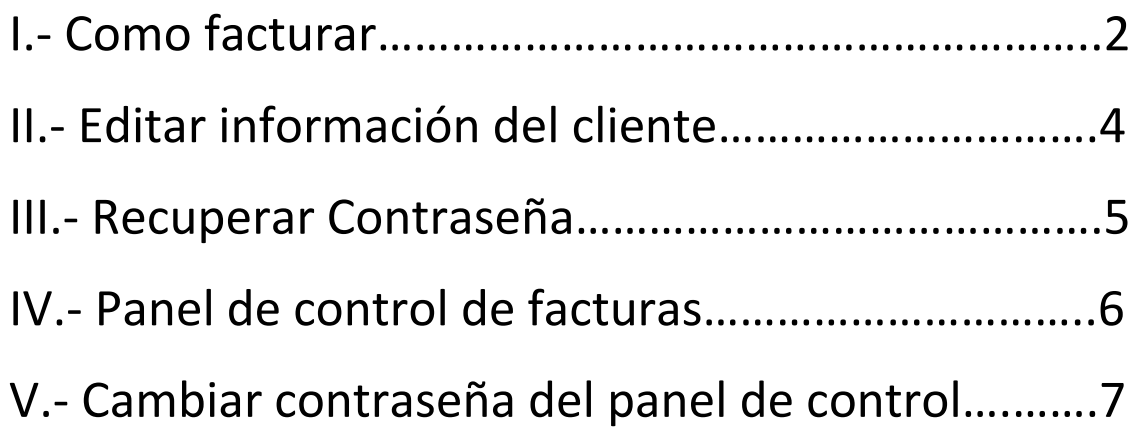

## I.- Como Facturar

1.- Selecciona la sucursal y click en el botón siguiente

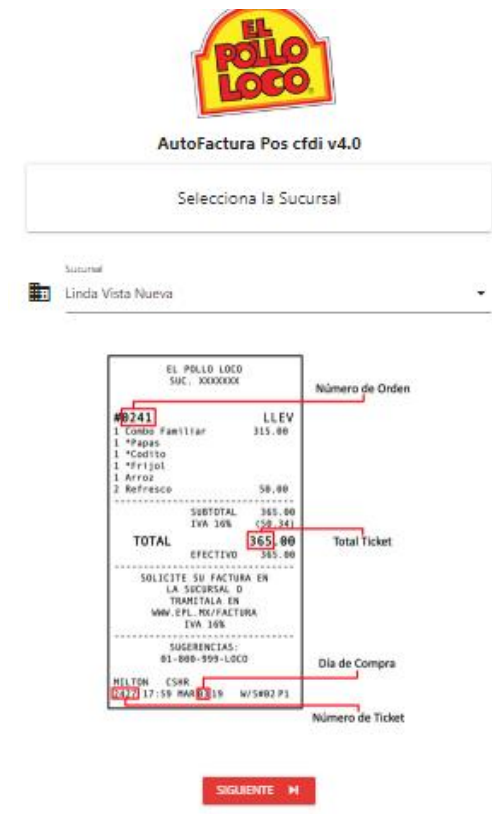

2.- Capture su RFC. y de click en siguiente

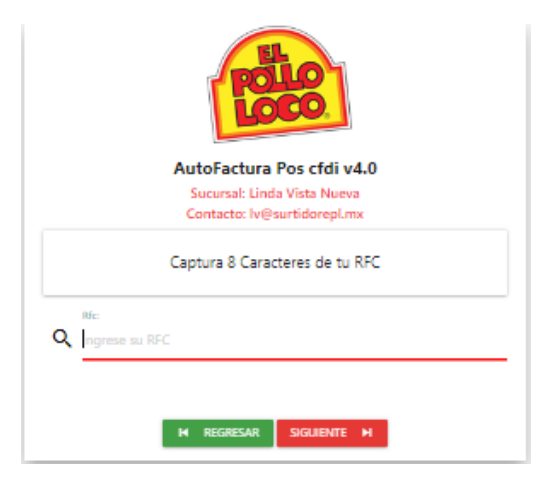

3.- Es esta pantalla existen varias funciones

Para facturar un ticket:

- 1.- Capture su Numero de orden, para revisar el dato en su ticket da click en el Icono con signo de interrogación
- 2.- Capture su Numero de Ticket para revisar el dato en su ticket da click en el Icono con signo de interrogación
- 3.- Capture el total del ticket para revisar el dato en su ticket da click en el Icono con signo de interrogación
- 4.- Seleccione el método de Pago
- 5.- Da click en generar Factura

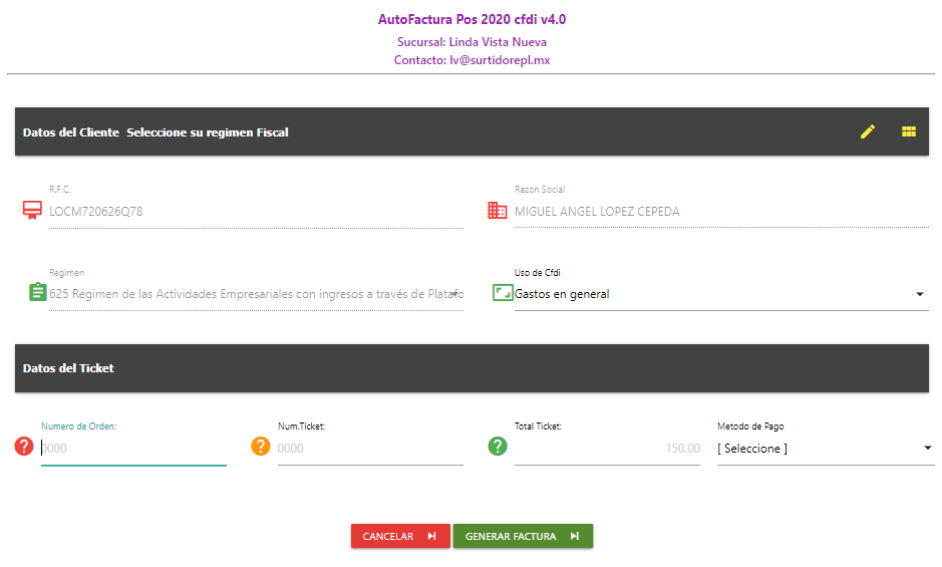

Cuando se timbre la factura se mostrara la siguiente ventana, podrás descarga el xml el PDF o enviarla por correo, también se podrá consultar posterior mente en el Panel de control

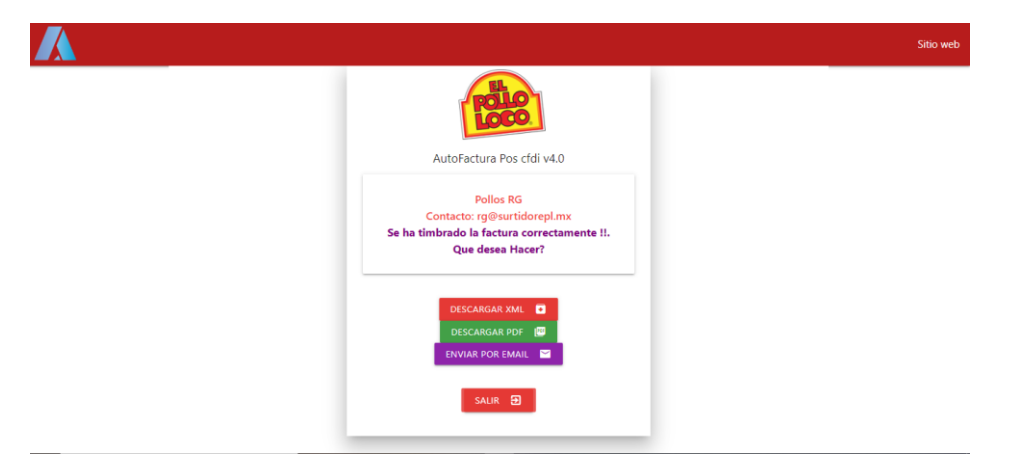

## II Editar Información de cliente

Para editar la información del cliente click en el icono se mostrara la siguiente ventana con la información del cliente, click en guardar para hacer un cambio en la información

#### AutoFactura Pos cfdi v4.0

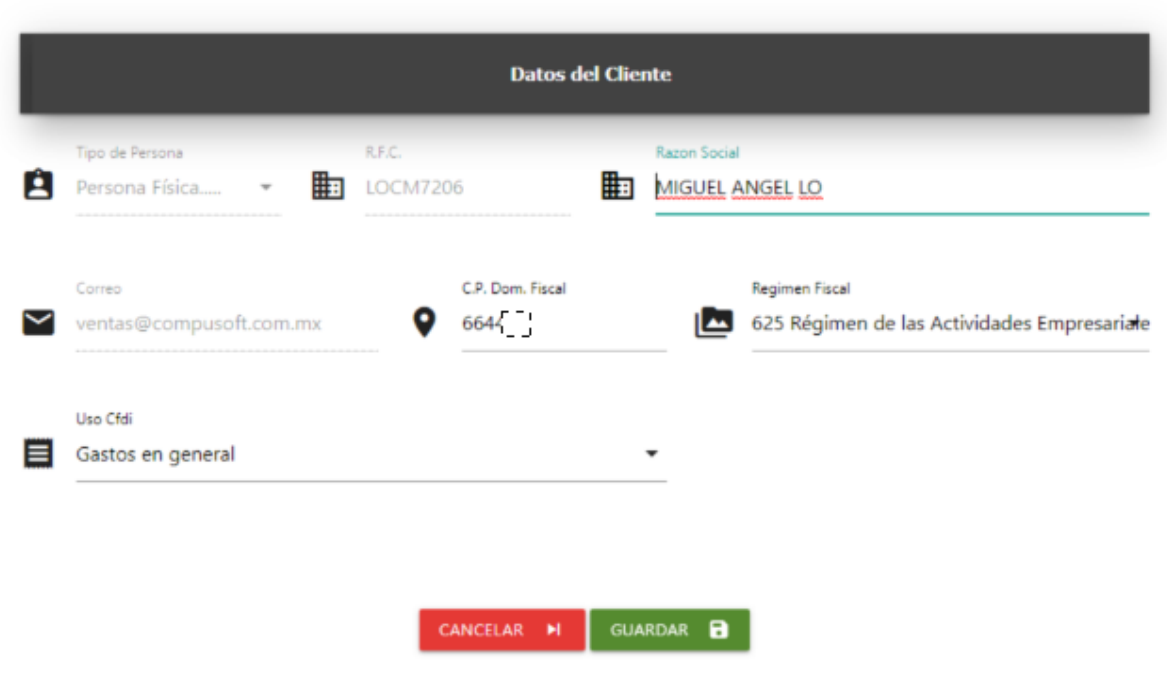

## III Recuperación de Contraseña

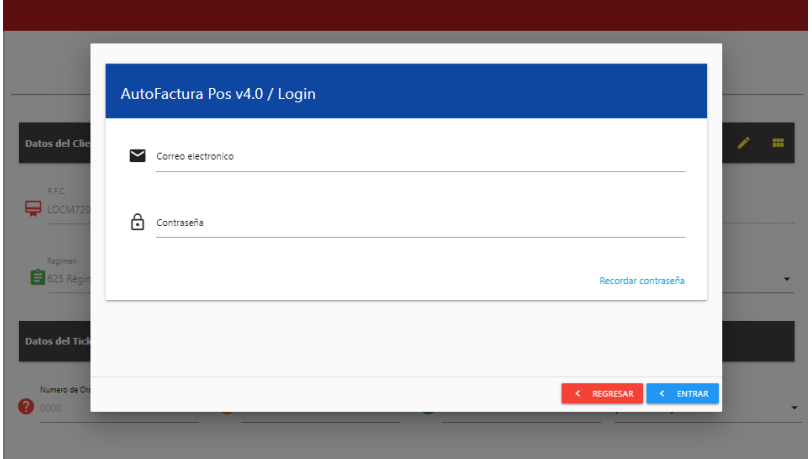

En la Pantalla de login da Click en cordar contraseña, aparecera la ventana de recuperar contraseña:

- 1.- Captura tu RFC y el correo registrado da click en el captcha y luego en enviar
- 2.- Te llegara un correo con una contraseña temporal con la que podras iniciar sesión

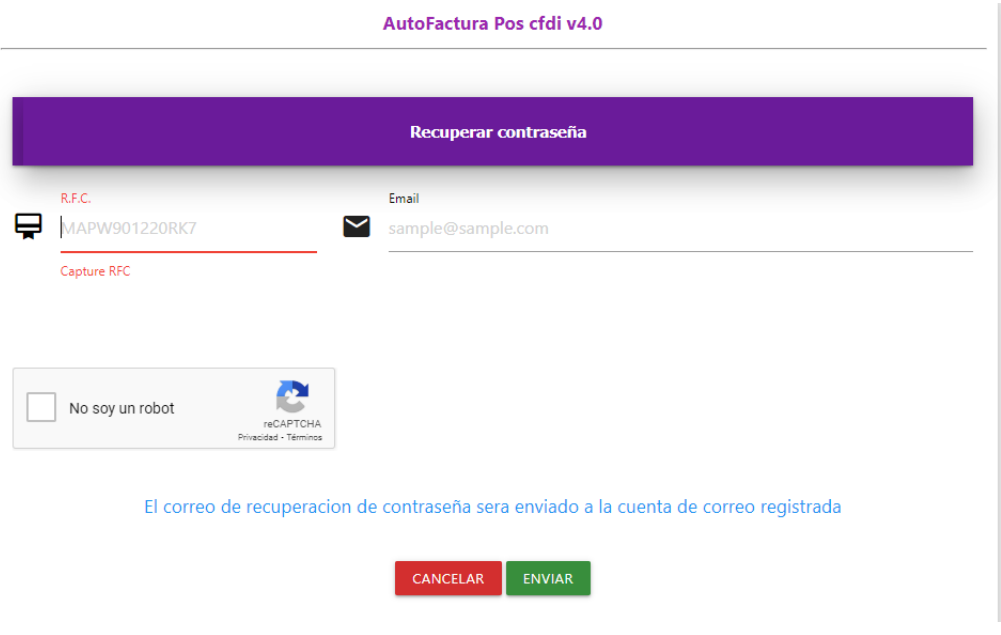

### IV Panel de control de Facturas

۳ Para consultar las facturas click en el boton se mostrara la siguiente ventana:

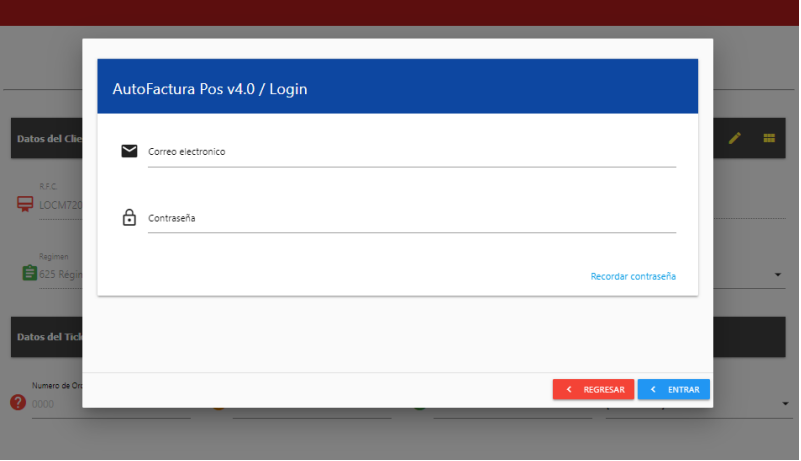

Captura los datos de tu cuenta y da clic en entrar, si es correcto se mostrará el panel de control, al entrar al Panel de control de facturas podrás consultar, filtrar y descargar tus facturas

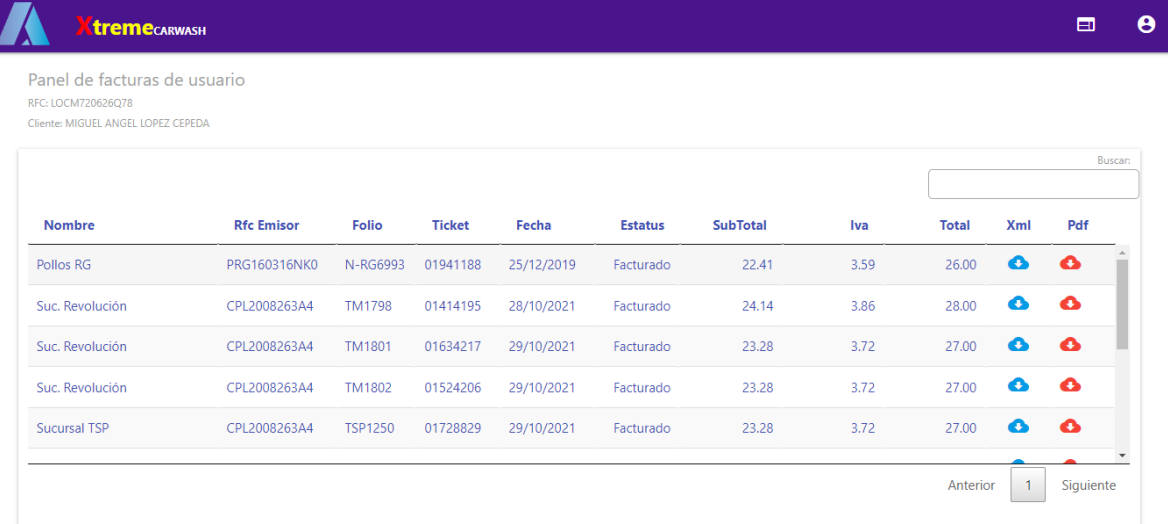

# V cambiar contraseña temporal

Para cambiar la contraseña temporal da click en el icono **8** se mostrará la siguiente ventana

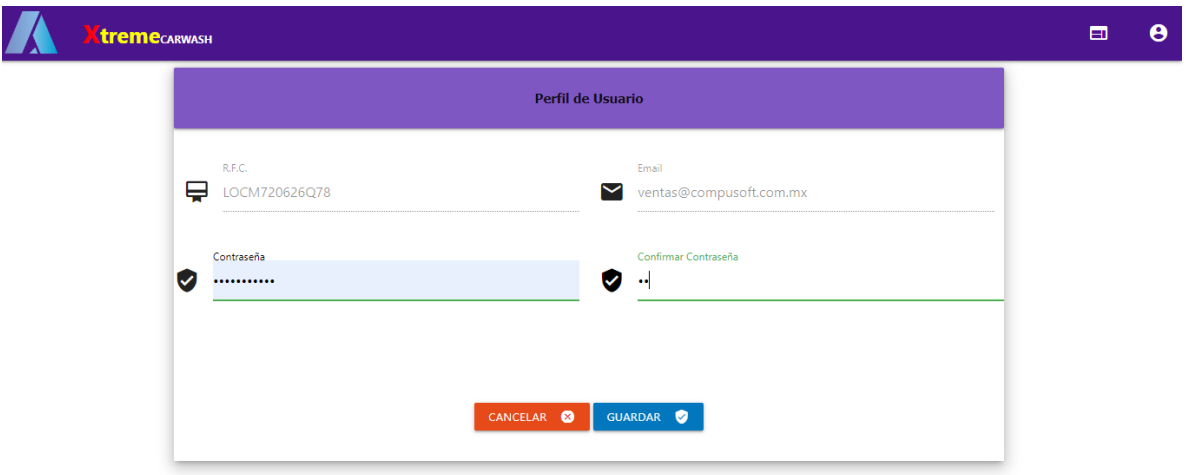